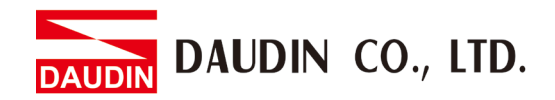

2302EN  $V2.0.0$ 

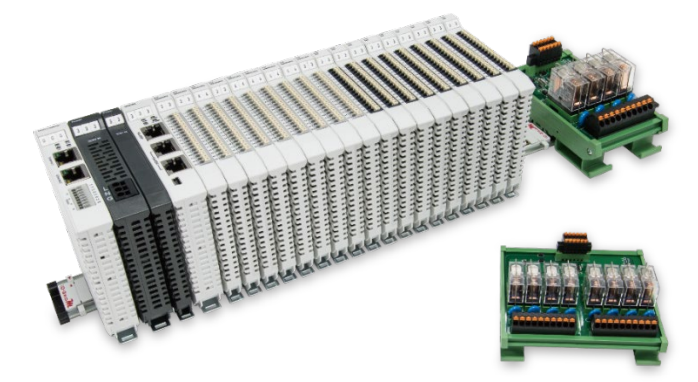

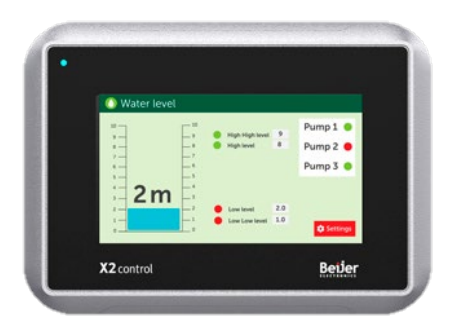

# **iO-GRIDWA** and Beijer HMI **Modbus TCP Connection Operating Manual**

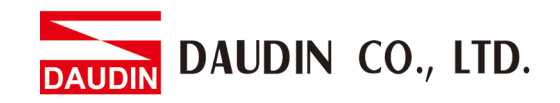

### Table of Contents

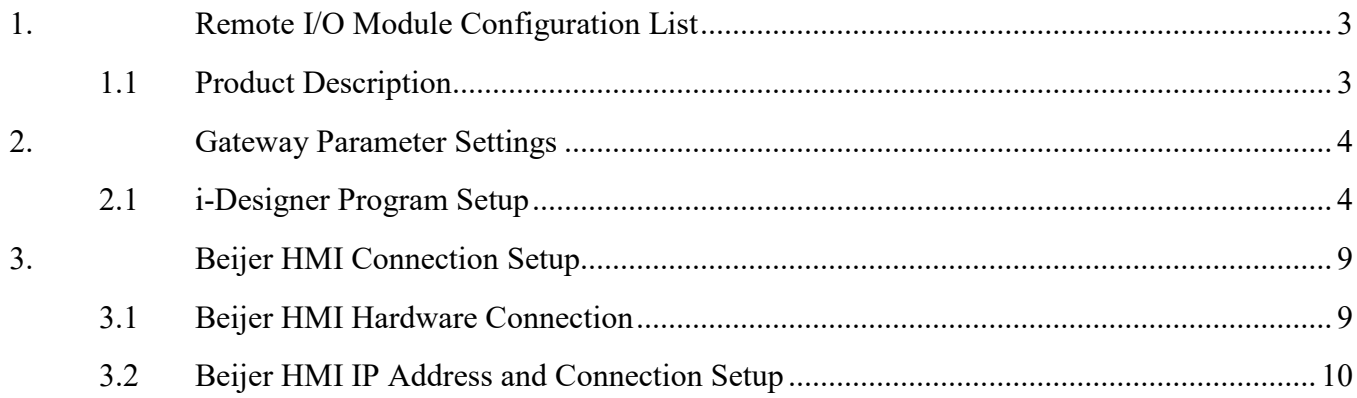

DAUDIN CO., LTD.

## <span id="page-2-0"></span>**1. Remote I/O Module Configuration List**

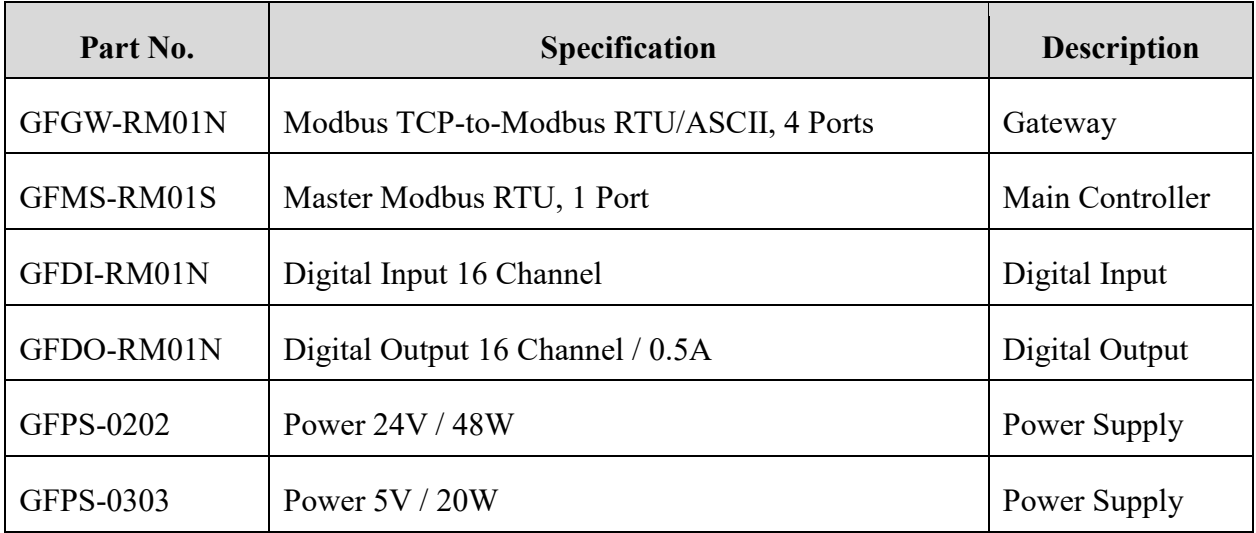

#### <span id="page-2-1"></span>**1.1 Product Description**

- **I. The gateway is used externally to connect with Beijer HMI's communication port (Modbus TCP)**
- **II. The main controller is in charge of the management and dynamic configuration of I/O parameters and so on.**
- **III. The power module is standard for remote I/Os and users can choose the model or brand of power module they prefer.**

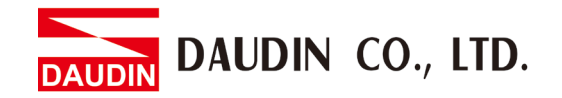

## <span id="page-3-0"></span>**2.Gateway Parameter Settings**

 This section details how to connect to Beijer HMI. For detailed information, please refer to the *iO-GRID M Series Product Manual*

#### <span id="page-3-1"></span>**2.1 i-Designer Program Setup**

**I. Make sure that the module is powered and connected to the gateway module using an Ethernet cable**

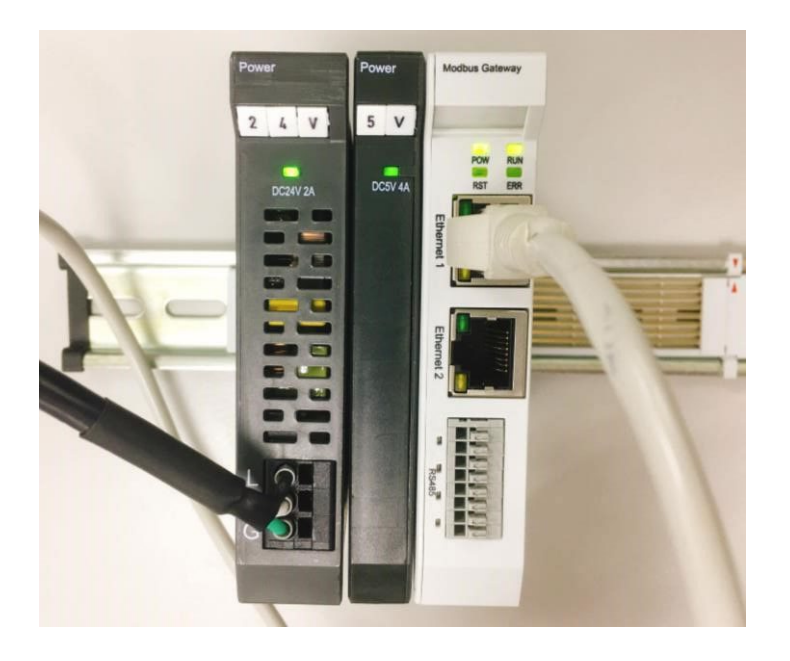

**II. Click to launch the software**

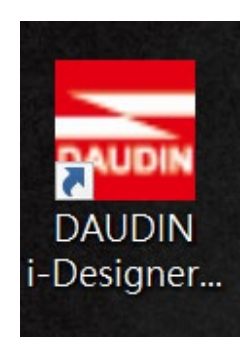

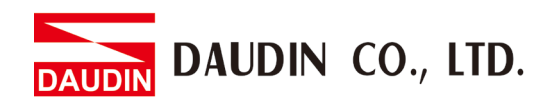

**III. Select "M Series Module Configuration"**

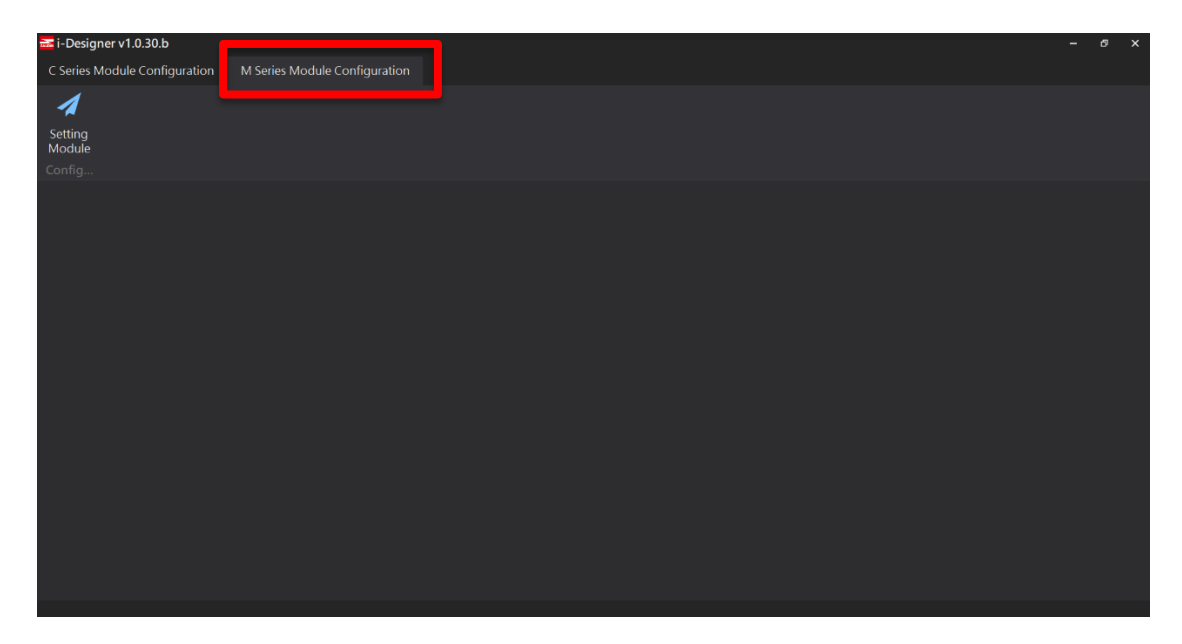

**IV. Click on the "Setting Module" icon**

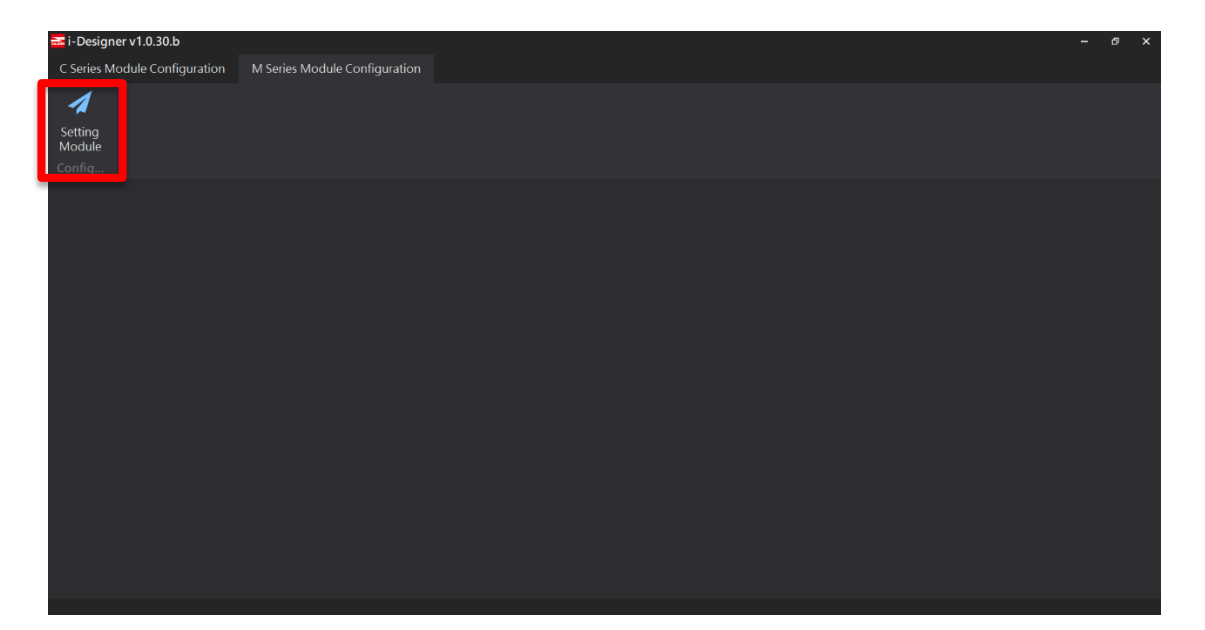

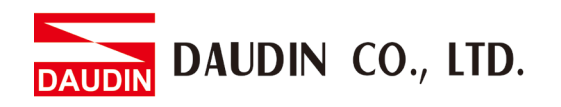

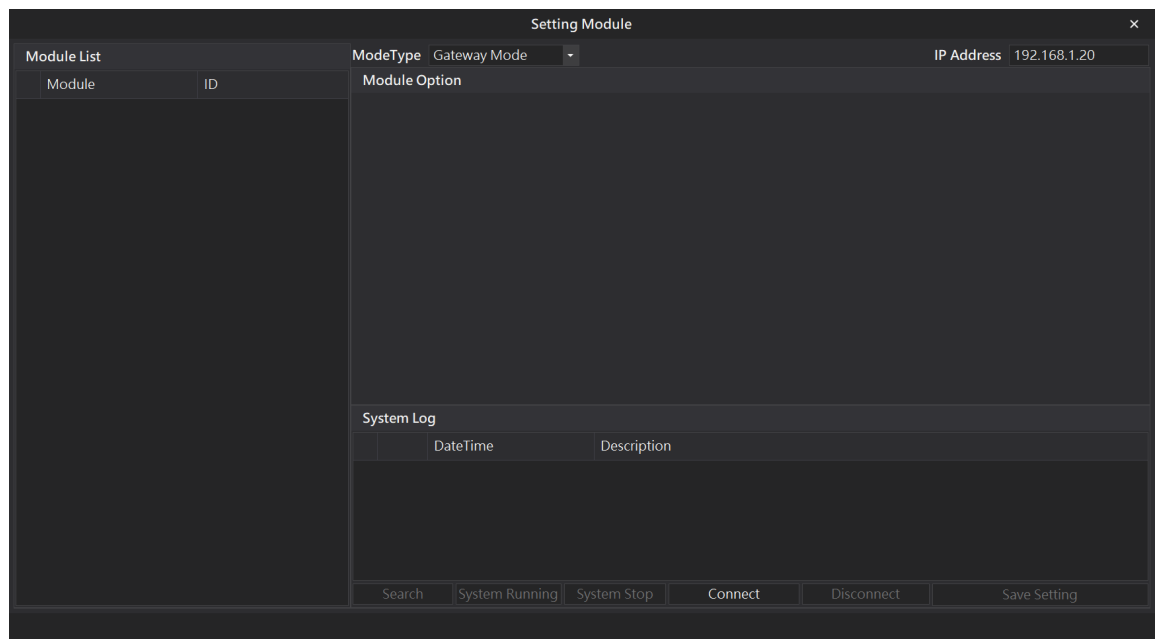

**V. Enter the "Setting Module" page for M-series**

#### **VI. Select the mode type based on the connected module**

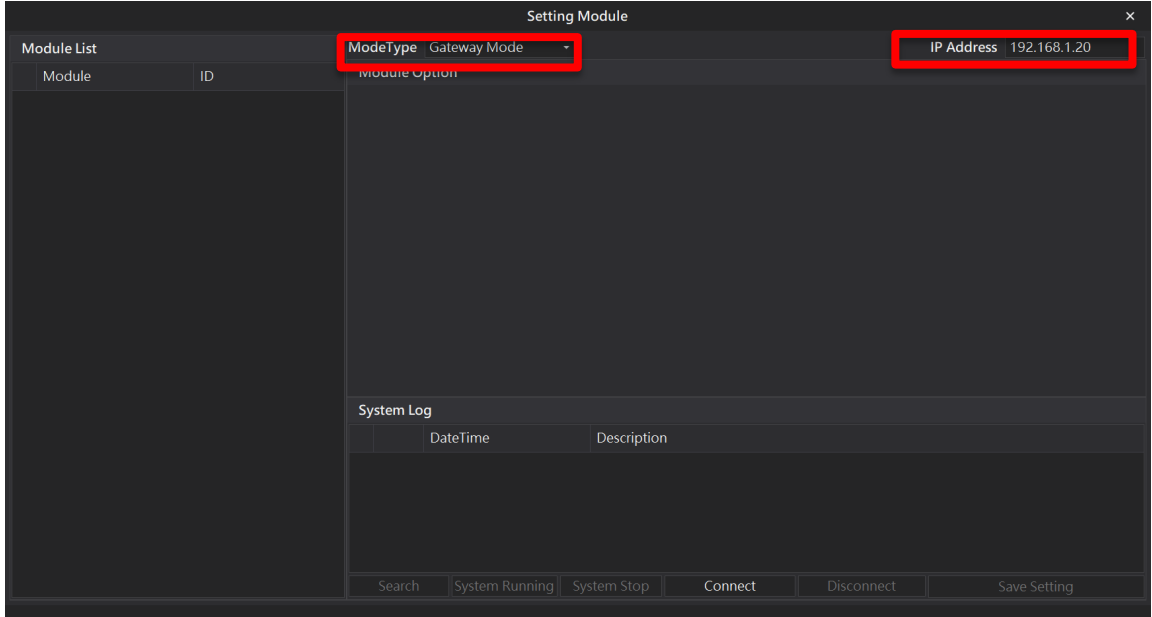

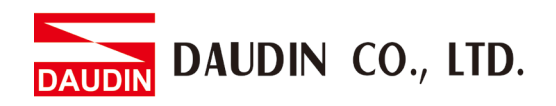

#### **VII. Click on "Connect"**

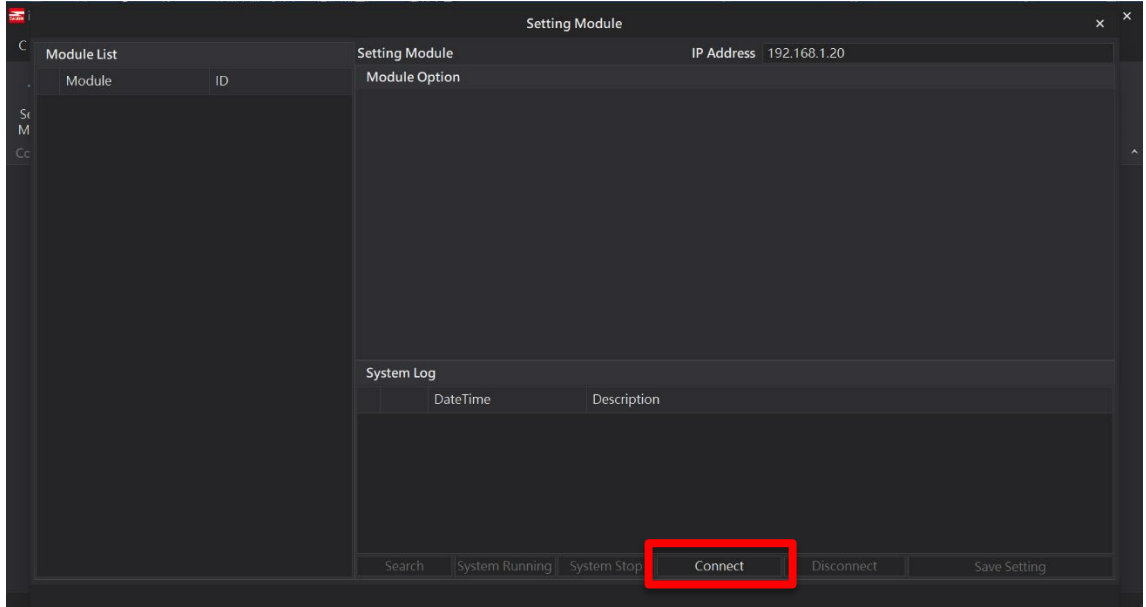

#### **VIII.Gateway Module IP Settings**

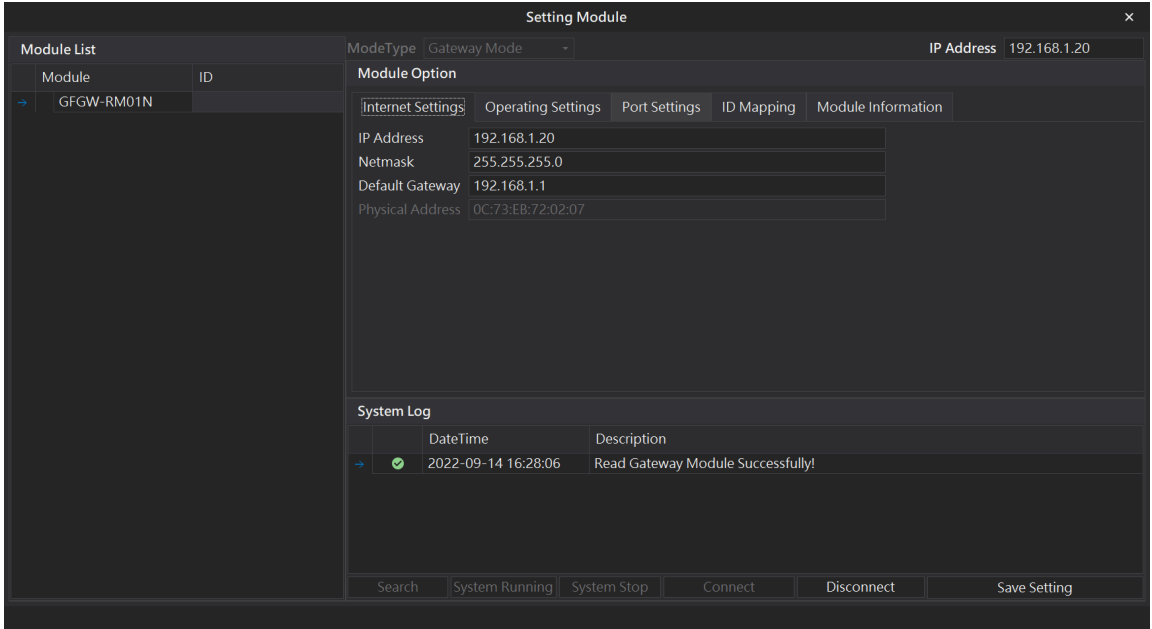

Note: The IP address must be in the same domain as the controller equipment

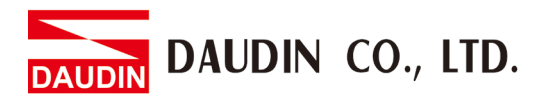

#### **IX. Gateway Module Operational Modes**

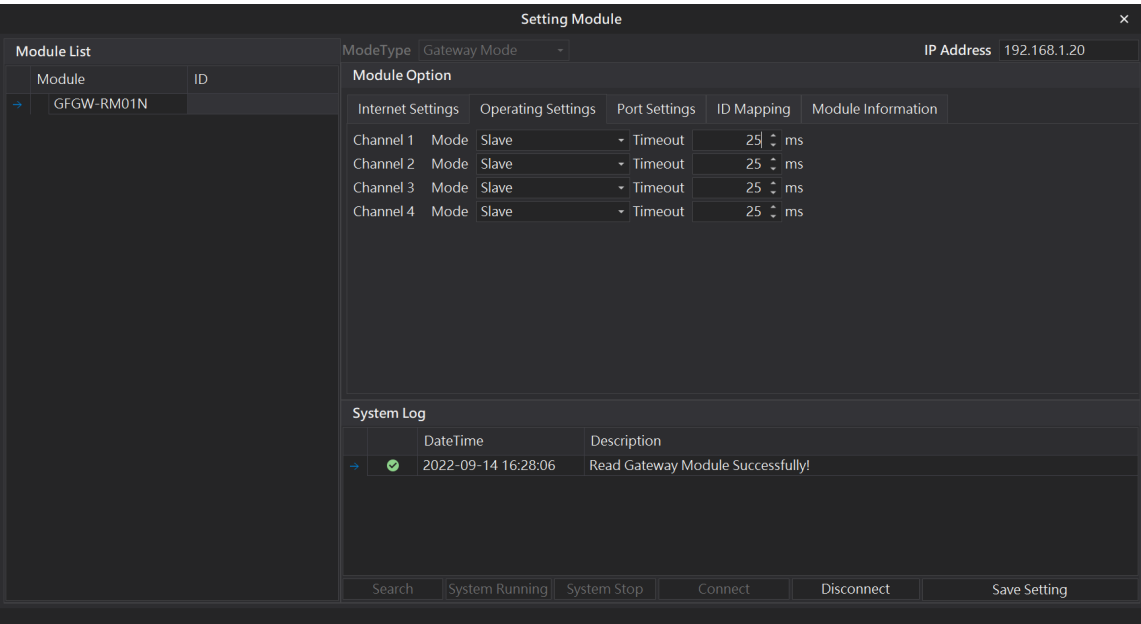

#### Note:

Set Group 1 as Slave and set the gateway to use the first set of RS485 port to connect to the main controller (GFMS-RM01N)

DAUDIN CO., LTD.

## <span id="page-8-0"></span>**3.Beijer HMI Connection Setup**

This chapter explains how to use the iX Developer program to connect Beijer HMI to the gateway and add a remote I/O. For detailed information, please refer to *iX Developer User Manual* 

#### <span id="page-8-1"></span>**3.1 Beijer HMI Hardware Connection**

**I. The connection port is on the right at the bottom of the machine. There are LAN A and LAN B**

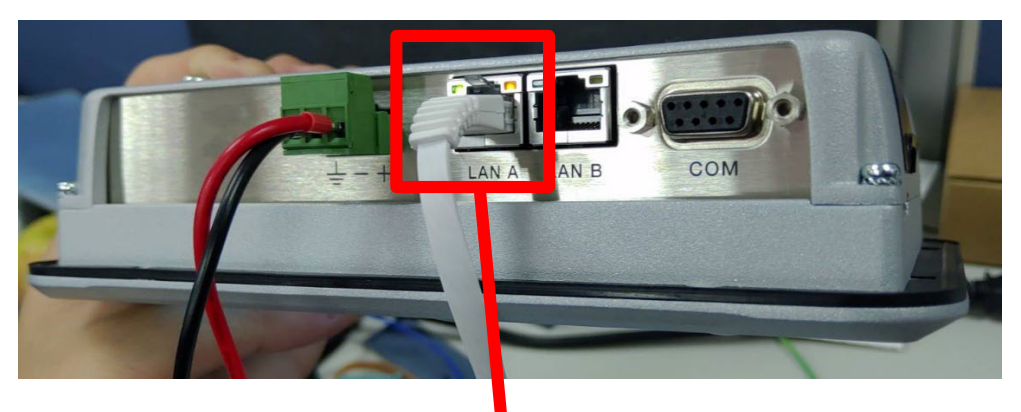

**II.** Connect the port at the bottom of the machine to the gateway's port

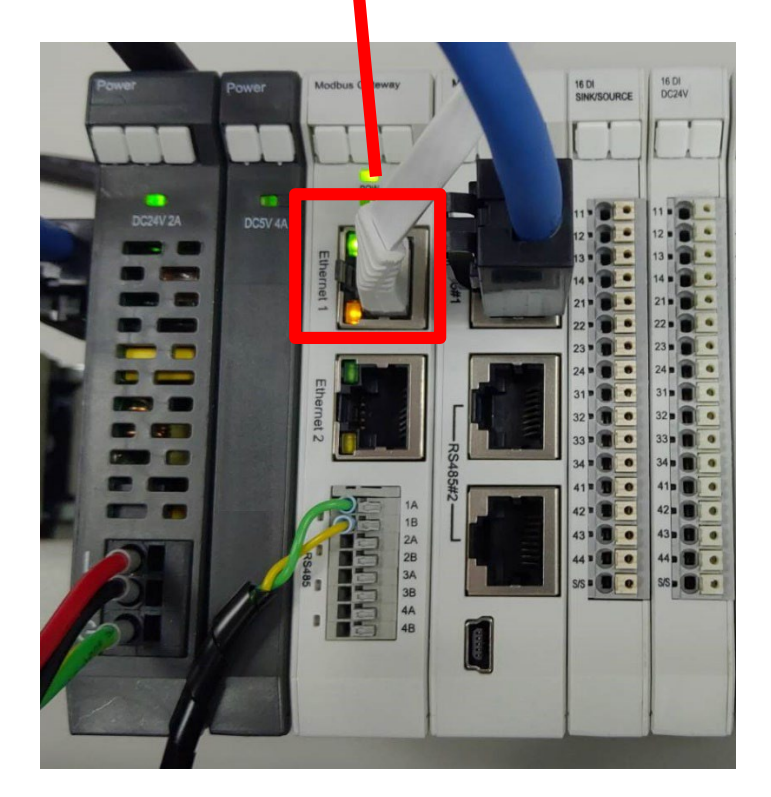

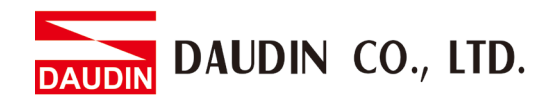

- <span id="page-9-0"></span>**3.2 Beijer HMI IP Address and Connection Setup**
	- **I. Once HMI is powered, press on the HMI screen to enter the service menu and then click on "IP Settings".**

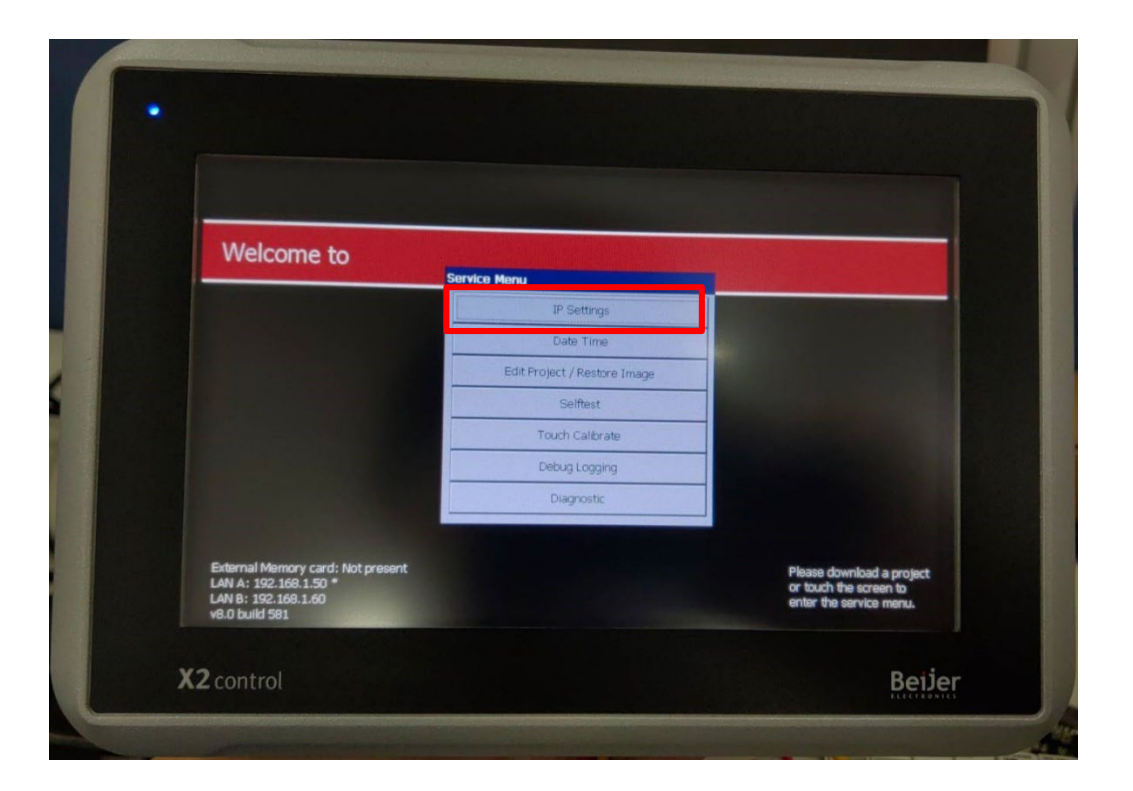

**II. Click on "Specify an IP Address" and set "IP Address" to the same domain as the gateway domain at 192.168.1.XXX.**

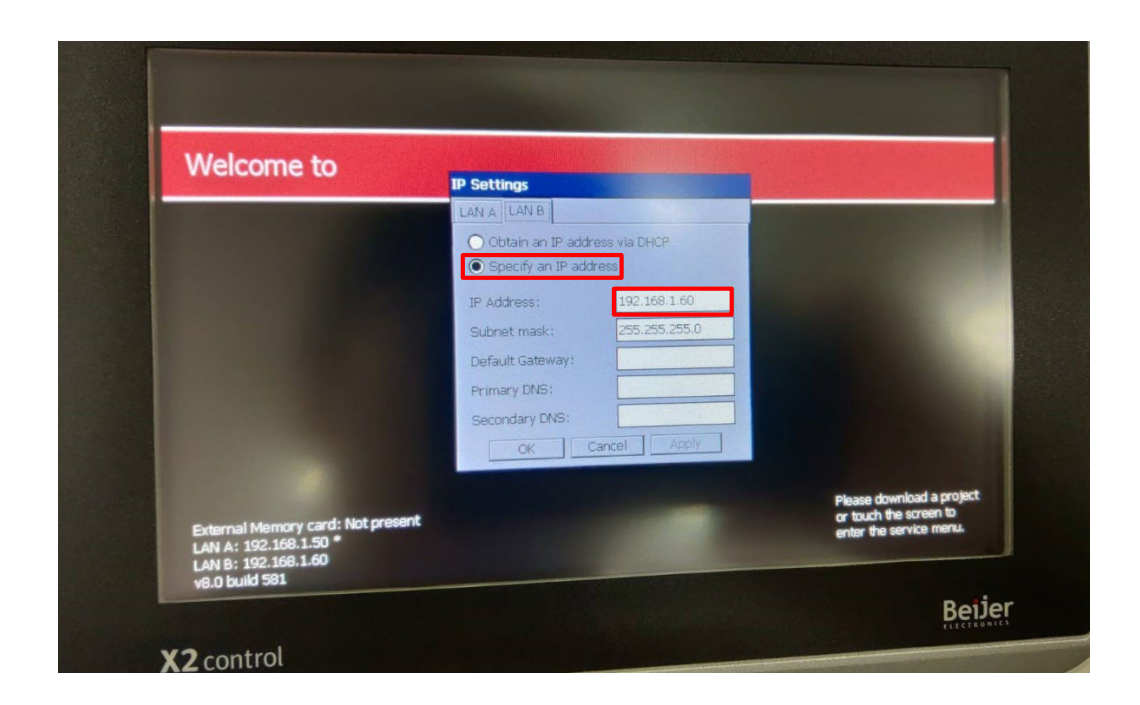

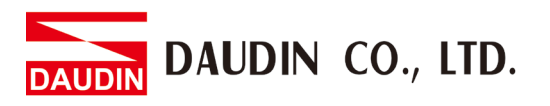

**III. Launch iX Developer and select "MODICON" and "Modbus Master" to add a new controller**

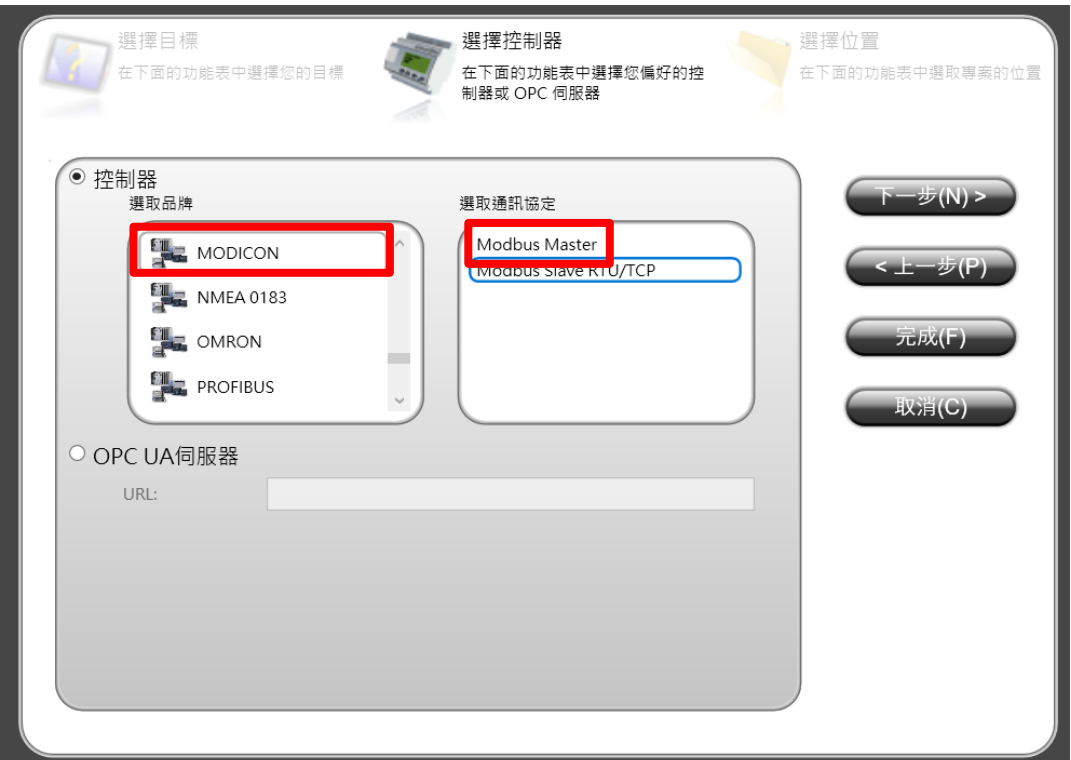

**IV. Click on the "Controller" tab to enter the controller setup page. Select the controller and then click on "Settings"**

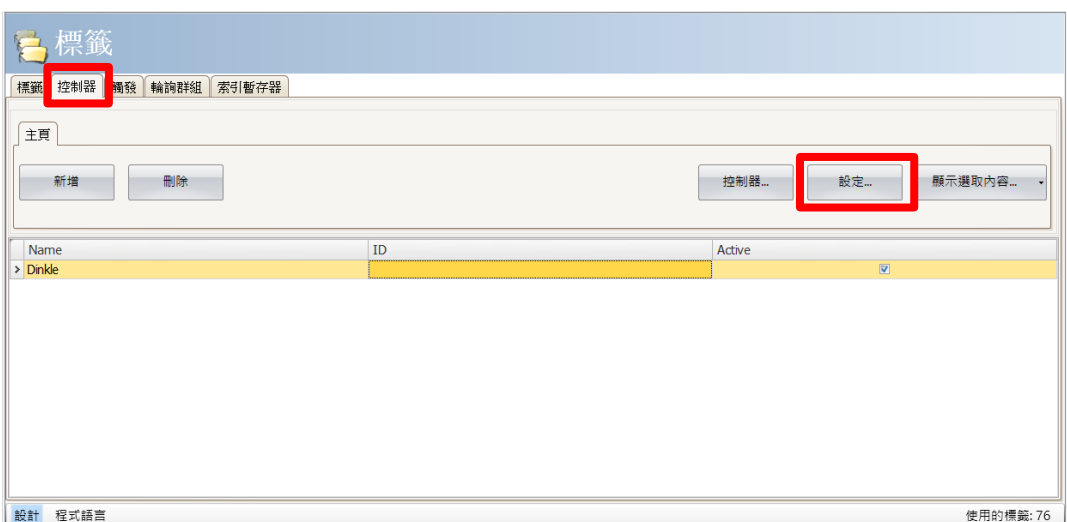

DAUDIN CO., LTD.

#### **V. Connection method setup**

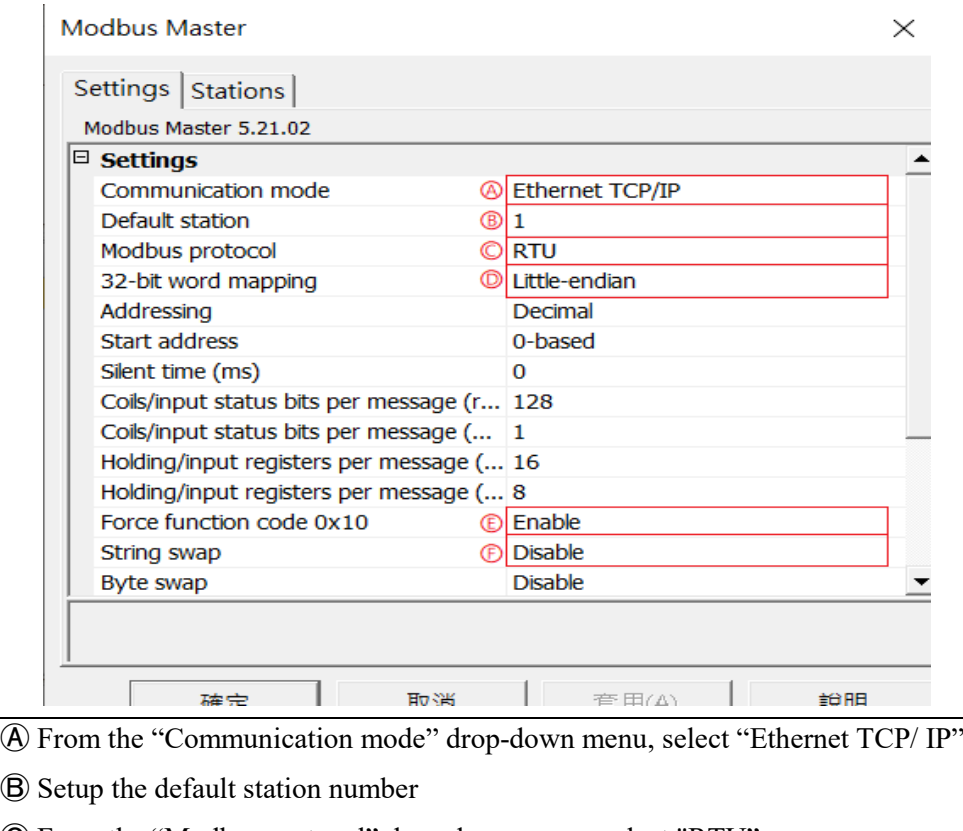

Ⓒ From the "Modbus protocol" drop-down menu, select "RTU"

Ⓓ From the "32-bit World mapping" drop-down menu, select "Little-endian"

Ⓔ From the "Force function code 0x10" drop-down menu, select "Enable"

Ⓕ From the "String swap" drop-down menu, select "Disable"

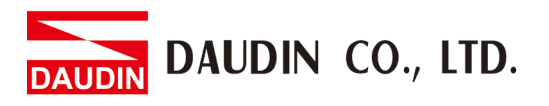

#### **VI. Click on "Stations" and set the "Station" and "IP Address" the same as the gateway**

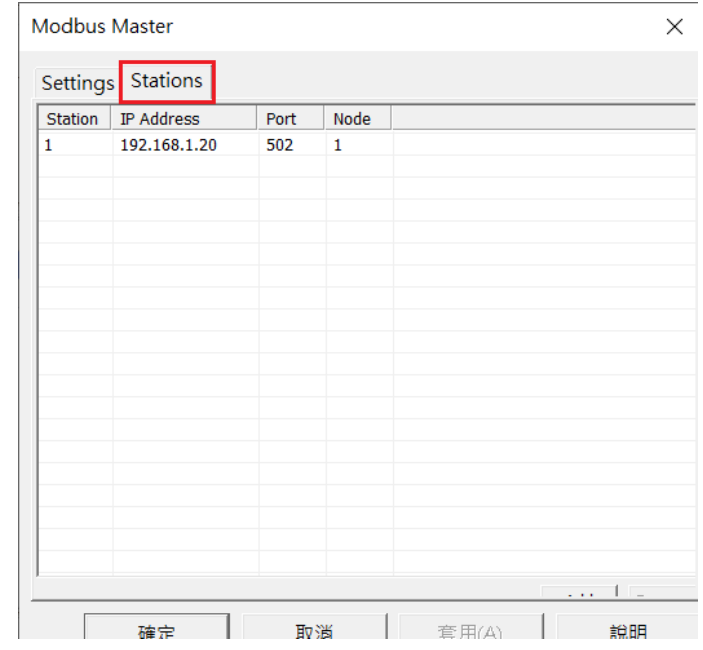

**VII. Click on "Tab" to enter the tab setting page. Next, click on "New" and set up the tab register's location**

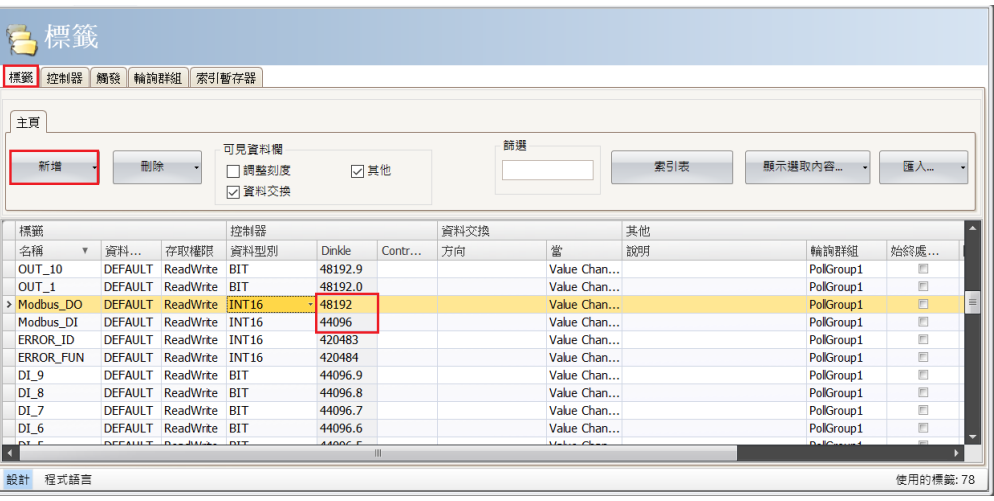

 $\frac{1}{2}$  io-GRID M 's first GFDI-RM01N has the initial address at 44096  $\frac{1}{2}$  in GRID M's first GFDO-RM01N has the initial address at 48192